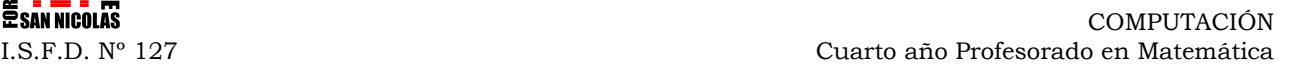

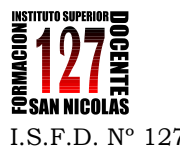

# **TRABAJO PRÁCTICO Nº3 en Excel**

Abrir un archivo de Excel y llamarlo TP Nº3\_APELLIDO\_FECHA. Este trabajo se divide en cuatro secciones. Para la resolución de cada una de las partes se organiza el trabajo de la siguiente manera:

Se observa en la parte inferior de la hoja de cálculo abierta, pestañas llamadas **Hoja1**, Hoja2, Hoja3,… como muestra  $\overline{c}$   $\overline{c}$ 

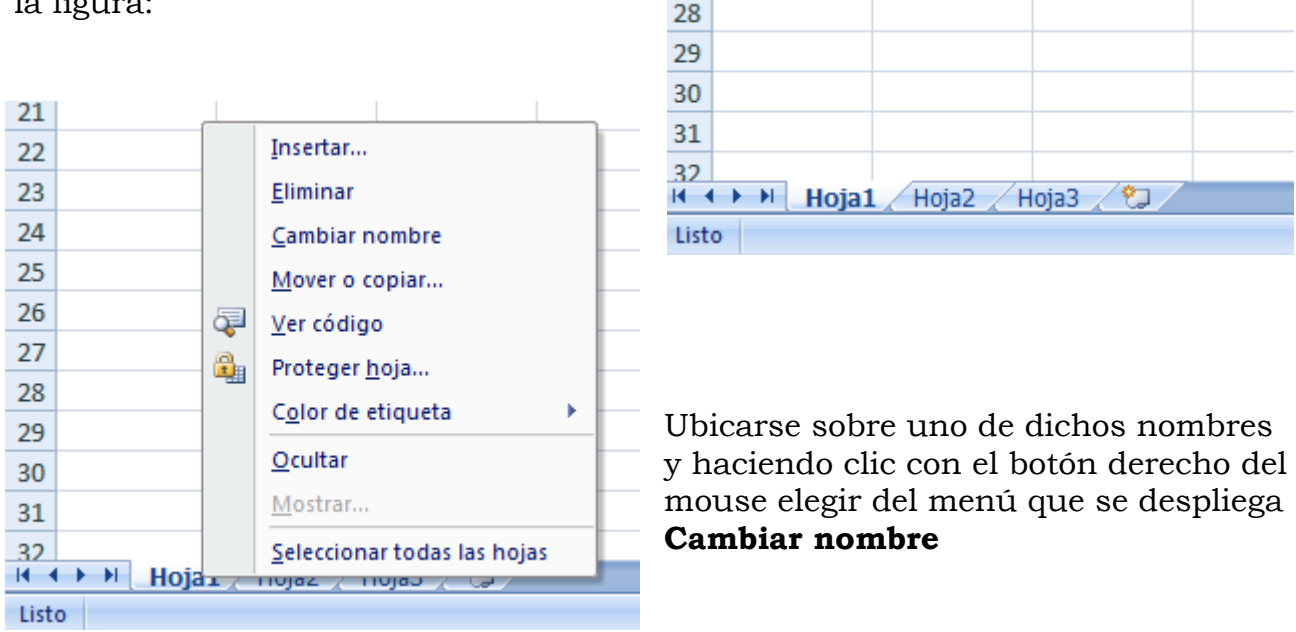

Denominar a cada hoja con el siguiente nombre: Hoja1: ESTADÍSTICA Hoja2: PROBABILIDAD Hoja3: ECUACIONES E INECUACIONES

Crear una cuarta hoja de cálculo haciendo clic en el icono que se encuentra en la pestaña de al lado de Hoja3.

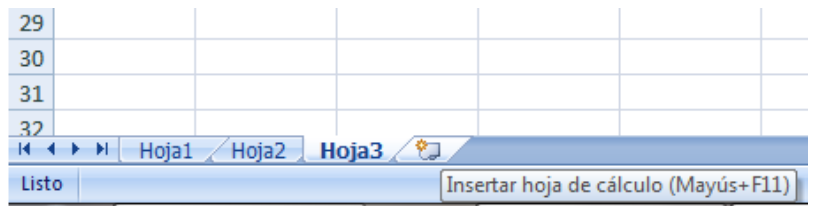

## **Más adelante se le colocará un nombre.**

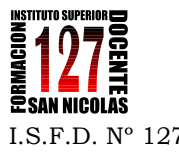

# **Primera Parte: ESTADÍSTICA**

Realizar todas las actividades propuestas en la HOJA 1 del archivo de Excel.

#### **1. Problema Resuelto paso a paso con Excel:**

Un ingeniero es responsable de monitorear la calidad de un lote de resistencias de 1000 ohm El ingeniero debe medir en forma precisa la resistencia de un número de resistencias dentro del lote, seleccionadas al azar. Los resultados obtenidos se muestran a continuación:

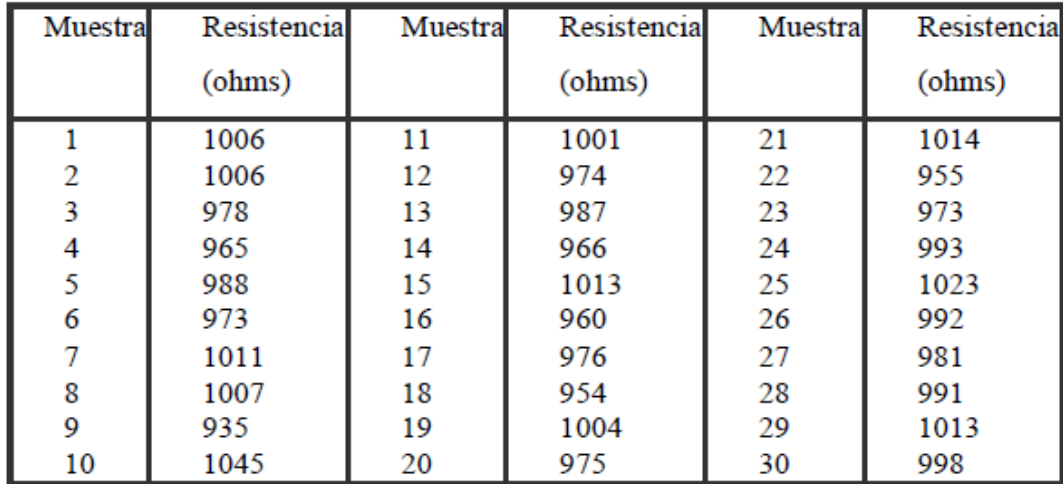

- Ingresar los datos en una planilla de Excel, y analizar los siguientes items:
- Determinar el promedio, mediana, moda, valor mínimo, valor máximo, y el desvío estándar.
- Construir un histrograma, utilizando una amplitud de intervalo razonable.
- Construir un diagrama de frecuencias relativas y otro de distribución acumulada.

#### **Guía del procedimiento:**

- a) Abrir un archivo de EXCEL.
- b) *INGRESO DE DATOS:* realizamos una tabla con los valores de las 10 primeras muestras.
- c) *PROMEDIO o MEDIA ARITMÉTICA:* Utilizamos la función PROMEDIO escribiéndola directamente en el campo para ingresar las funciones y o fórmulas. =PROMEDIO(referencia del rango de celdas donde se quiere hallar el promedio) Otra forma de buscar cualquier función correspondiente:

**Insertar/función…** Escribir el nombre de lo que queremos realizar en el campo correspondiente. Hacer clic en **Ir.** Excel busca la función y señala una breve definición. **Aceptar.** Aparece otra ventana en donde se escriben los argumentos de la función o se

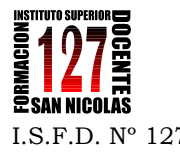

hace apretando los botones rojos, volviendo al trabajo donde se pintan las celdas, se vuelve a la ventana abierta y se hace clic en **Aceptar.**

d) *MEDIANA:* Utilizamos la función MEDIANA escribiéndola directamente en el campo para ingresar las funciones y o fórmulas.

=MEDIANA(referencia del rango de celdas donde se quiere hallar la mediana)

e) *MODA:* Utilizamos la función MODA escribiéndola directamente en el campo para ingresar las funciones y o fórmulas.

=MODA(referencia del rango de celdas donde se quiere hallar la moda)

f) *VALOR MÍNIMO:* Utilizamos la función MIN escribiéndola directamente en el campo para ingresar las funciones y o fórmulas.

=MIN(referencia del rango de celdas donde se quiere hallar el valor mínimo)

g) *VALOR MÁXIMO:* Utilizamos la función MAX escribiéndola directamente en el campo para ingresar las funciones y o fórmulas.

=MAX(referencia del rango de celdas donde se quiere hallar el valor máximo)

h) *DESVIO ESTÁNDAR:* Utilizamos la función DESVESTPA escribiéndola directamente en el campo para ingresar las funciones y o fórmulas.

=DESVESTPA(referencia del rango de celdas donde se quiere hallar el valor de la desviación estándar)

- i) *ORDENAR DATOS:* Copiamos las columnas de muestra y de resistencia en otro sector de la hoja de cálculo. Para ordenar los datos de las resistencias de menor a mayor utilizamos la opción del menú **Datos/Ordenar,** donde podemos establecer diferentes criterios de ordenación (elegimos para ello **Ampliar la selección).**
- j) *TABLA DE FRECUENCIAS:*

*Relativas*: **Insertar/función…** Escribir el nombre de lo que queremos realizar: CONTAR. Elegimos CONTAR.SI que cuenta cuantas celdas de las indicadas en el argumento 1 cumplen con la condición señalada en el argumento2.

Con la función CONTAR verificamos el total de muestras.

*Acumuladas*: **Insertar/función…** Escribir el nombre de lo que queremos realizar: FRECUENCIA. Hacer clic en **Ir.** Excel busca la función y señala una breve definición. **Aceptar.** Aparece otra ventana en donde se escriben los argumentos de la función o se hace apretando los botones rojos. En esta función es necesario completar tanto los Datos (rango de celdas) como Grupos (celda que se quiere contar su frecuencia). Se vuelve a la ventana abierta y se hace clic en **Aceptar.**

*Tabla 1*

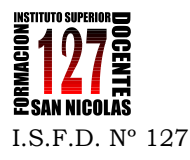

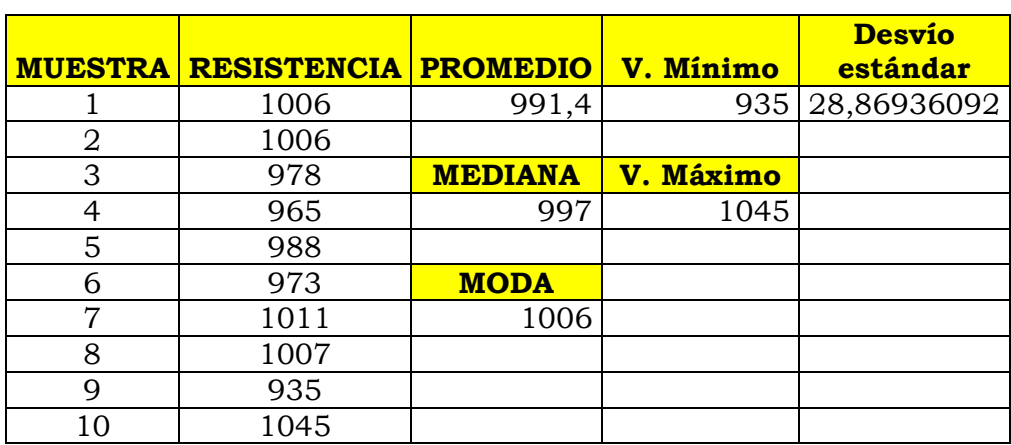

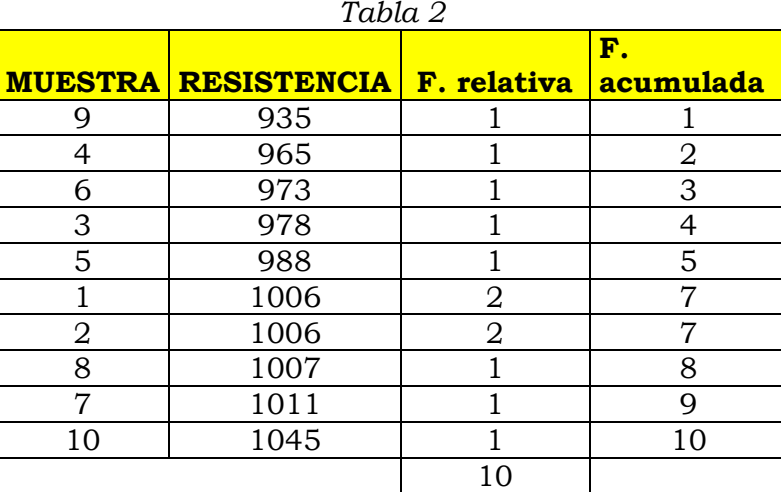

#### k) *DIAGRAMA DE BARRAS:*

Construimos una tabla con los intervalos de clase. Para ello se hace la diferencia entre el valor máximo y el mínimo: 1045-935=110. Esta diferencia se la divide por un número de intervalos predeterminado. Y se ajusta los valores para que cada intervalo tenga la misma amplitud.

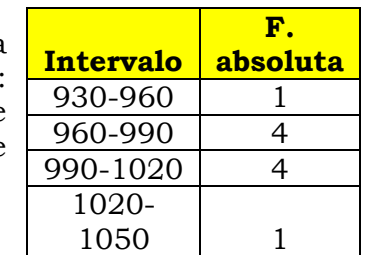

#### *Para analizar…*

Es necesario activar **Análisis de datos,** para ello abrimos **Herramientas/Complementos.** Tildar **Análisis de datos. Aceptar.** Se cierra esta ventana. Ir de nuevo a **Herramientas/Análisis de datos.**

Elegir **Estadística descriptiva.** Se obtiene el rango de celdas a analizar. Seleccionar **Resumen de estadísticas.**

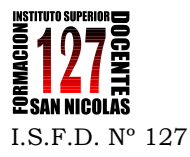

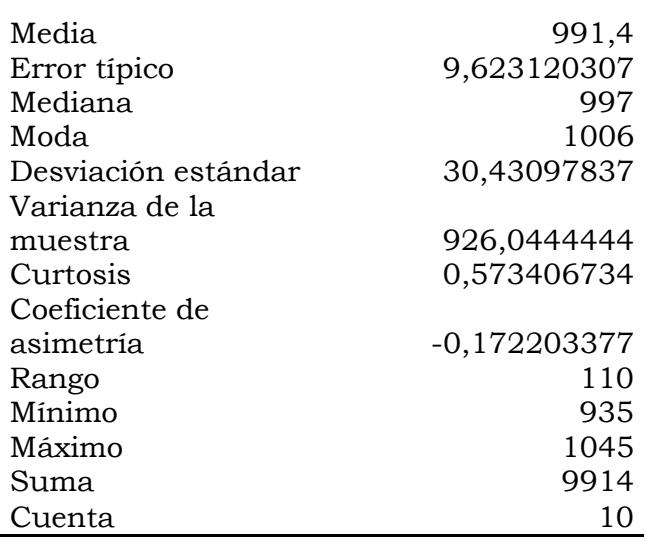

Con el **asistente para gráficos** es posible obtener distintos tipos de gráficos:

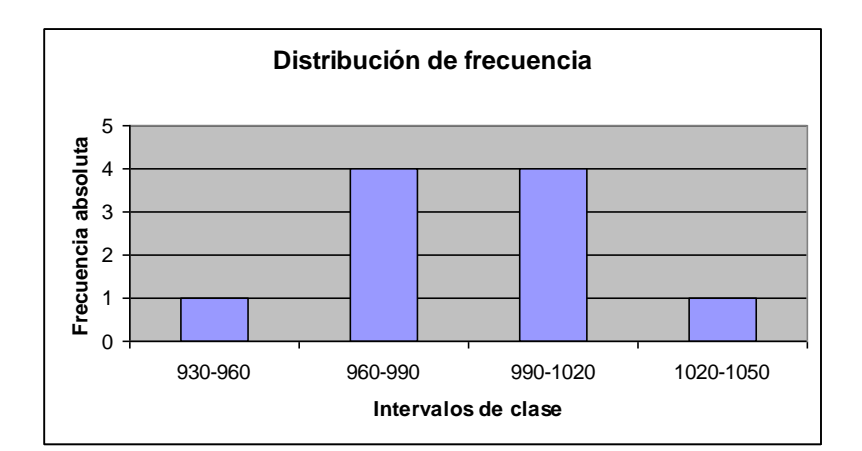

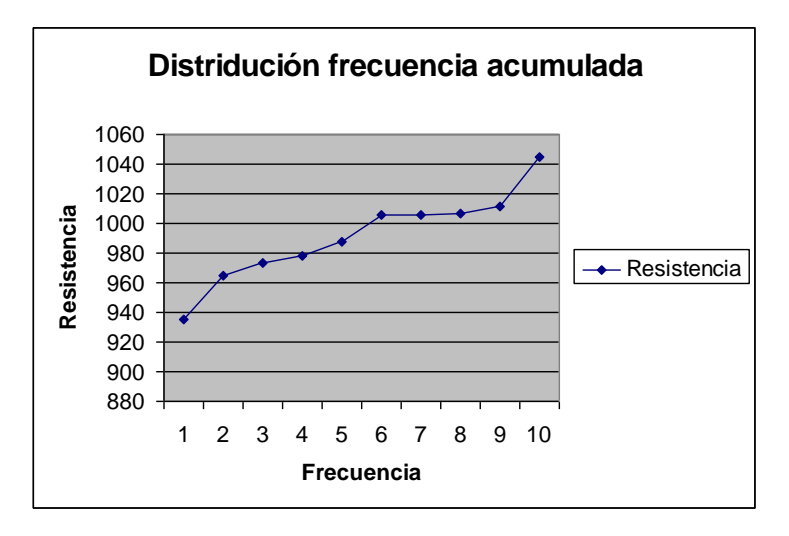

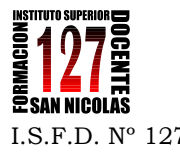

Investigar:

- Elegir **histograma** de **Análisis de datos. Aceptar.** Se abre la ventana para ingresar los datos para realizar el histograma.

Para ello seguimos los siguientes pasos:

- armamos una columna con el extremo inferior de cada intervalo de clase. *Clase Frecuencia* 900 0
- Ingresamos en **Herramientas/Análisis de datos/Histograma**. **Aceptar.** 950 1 1000 4<br>1050 5
- Se abre una ventana donde ingresamos los datos del Rango de Entrada y del Rango de Clases. Tildamos y mayor... 0 **Crear gráfico.** 1050
- Se crea el histograma y la tabla correspondiente con la frecuencia absoluta en cada intervalo de clase.
- Haciendo doble clic en una de las barras del Histograma se abre **Formato de series de datos** y en **Opciones** modificamos el ancho de Rango (lo ponemos en 0).

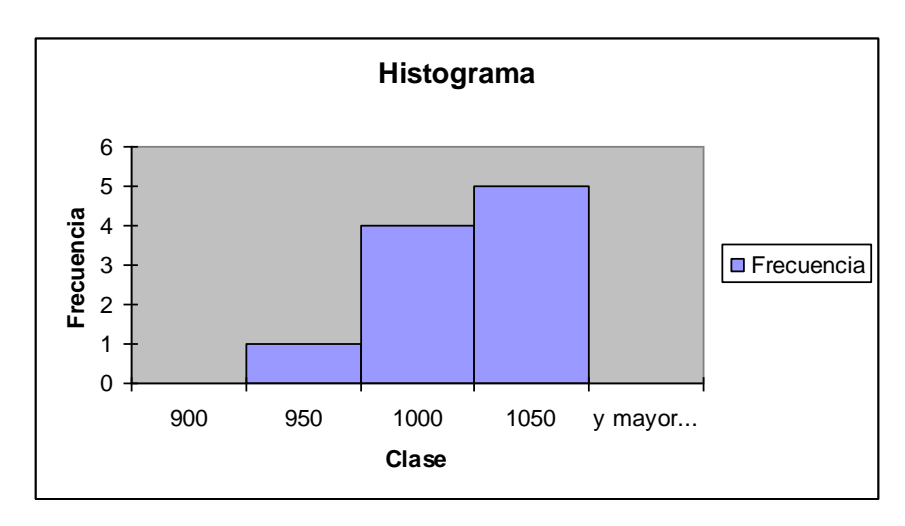

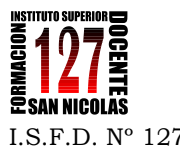

## **Segunda Parte: Probabilidad**

Teniendo en cuenta las actividades propuestas en el libro Matemática ES1 de Tinta Fresca (2009)1, pág. 173 de Probabilidad.

- Realizar las actividades propuestas en la HOJA 2 del archivo de Excel.

- Proponer una actividad similar para desarrollar en el aula que pueda ser resulta con Excel (Capturar el enunciado como imagen y pagarlo en la hoja de cálculo)

### **Tercera Parte: Ecuaciones e inecuaciones**

Realiza una lectura del archivo denominado:

"CÓMO UTILIZAR LAS HOJAS DE CÁLCULO PARA RESOLVER ECUACIONES"

**Por Margaret L. Niess.** *Publicación de este documento en EDUTEKA: Septiembre 20 de 2003.*

- Realizar las actividades resueltas paso a paso en la HOJA 3 del archivo de Excel.

- Proponer una actividad similar para desarrollar en el aula que pueda ser resulta con Excel (Capturar el enunciado como imagen y pagarlo en la hoja de cálculo)

### **Cuarta Parte: Otras aplicaciones**

Realizar una búsqueda de otros contenidos que puedan ser trabajados con Excel.

- Proponer una actividad para desarrollar en el aula que pueda ser resulta con Excel.

- Realizar en una HOJA 4 del archivo de Excel. (Capturar el enunciado como imagen y pagarlo en la hoja de cálculo)

<u>.</u>

<sup>1</sup> Se adjuntan al final de este Trabajo Práctico

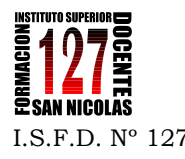

#### Aprender con la computadora

#### Simulaciones en la planilla de cálculo

1. Marcela está jugando con una moneda. La tira al aire y anota si sale cara o ceca. Con los resultados de 10 tiradas, hace este gráfico mediante una planilla de cálculo, por ejemplo el programa Excel.

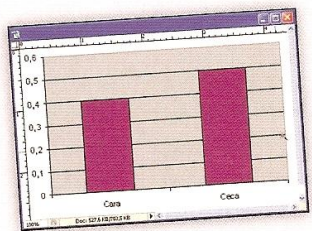

¿Qué indica el eje y en el gráfico de barras?

2. Muchas veces, para repetir un experimento, se hacen simulaciones en una computadora. Simular un experimento significa hacer que un programa lo haga para poder sacar conclusiones. Intenten simular el experimento de tirar una moneda y anotar si sale cara o ceca en una planilla de cálculo. Para eso, sigan los siguientes pasos. a. Hagan clic con el mouse en la celda A1. **b.** Escriban =  $y$  luego aprieten el ícono de función  $f_{\mathbf{x}}$ . Se abrirá la siguiente ventana.

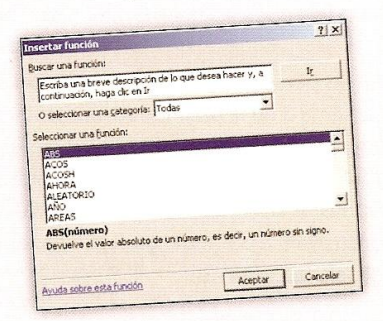

c. Hagan clic en la función ALEATORIO. Esta función dará un número al azar entre 0 y 1.

d. Ubiquen el mouse en el vértice inferior derecho; el mouse se convertirá en un +, arrastren hacia abajo, hasta la celda que quieran, por ejemplo, la celda A100, para simular 100 tiradas de la moneda.

e. Hagan clicen la celda B1 y escriban = ENTERO(A1\*2) y luego aprieten Enter. ¿Qué número aparece? ¿Qué números podrían aparecer en ese casillero? ¿Por qué?

f. Copien la fórmula anterior hasta la celda B100. g. Los posibles resultados del experimento eran cara o ceca. Consideren 1 si sale cara y 0 si sale ceca. h. Para contar la cantidad de caras o cecas armen otra tabla de la siguiente manera. Hagan clic en la celda C1 y anoten cara y en C2 anoten ceca. Luego escriban en D1 la siguiente fórmula = CONTAR.SI (B1:B100;1). Contará cuántos 1 aparecen en la columna B, es decir, cuántas caras salieron. En la celda D2 escriban = CONTAR. SI(B2:B101;0), esas serán las cecas. En este ejemplo, quedará

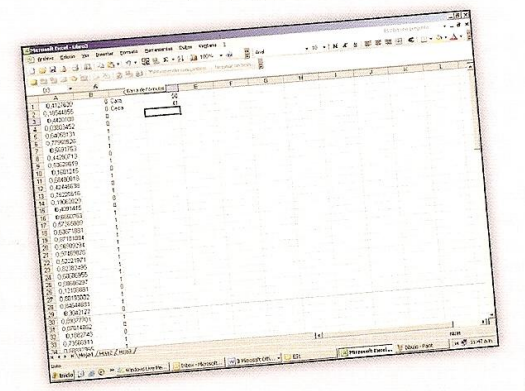

i. Realicen un gráfico de barras y uno circular con los datos del experimento.

j. Si repiten el experimento con 1.000 tiradas, ¿cuántas creen que saldrán caras y cuántas cecas? ¿Por qué? Verifiquen lo que anticiparon mediante una simulación del experimento de 1.000 tiradas con la computadora.

3. Simulen el experimento de tirar un dado y analizar el número que aparece. Escriban todos los pasos que deben realizar para que otro compañero pueda reproducirlos.